#### ASSESSORIA DE SEGURANÇA OPERACIONAL DO CONTROLE DO ESPAÇO AÉREO

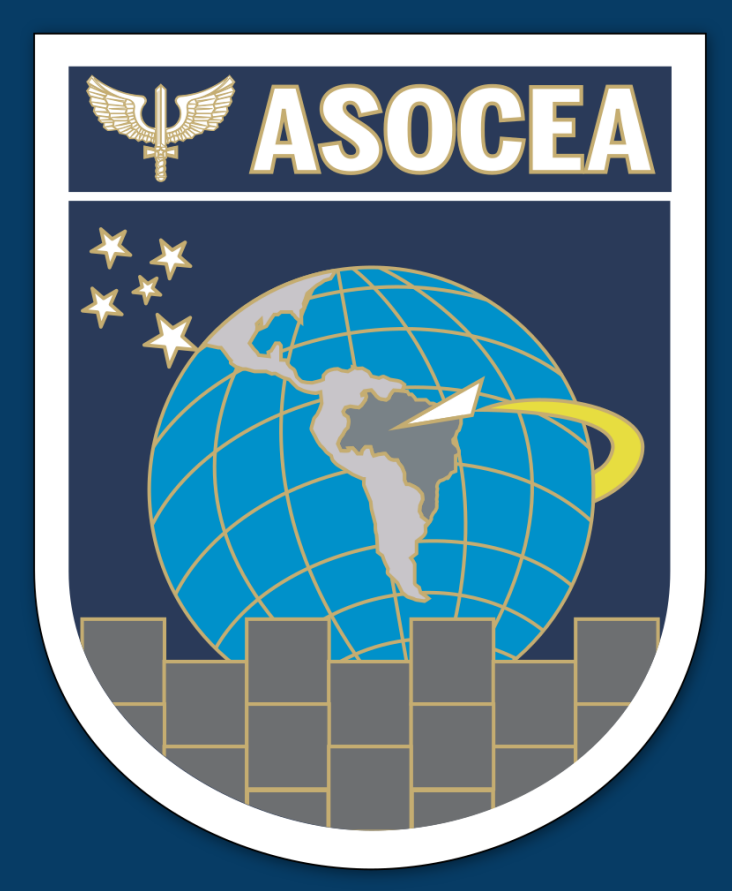

#### Apresentação do Sistema VIGILANTE II ao Chefe de Equipe e INSPCEA

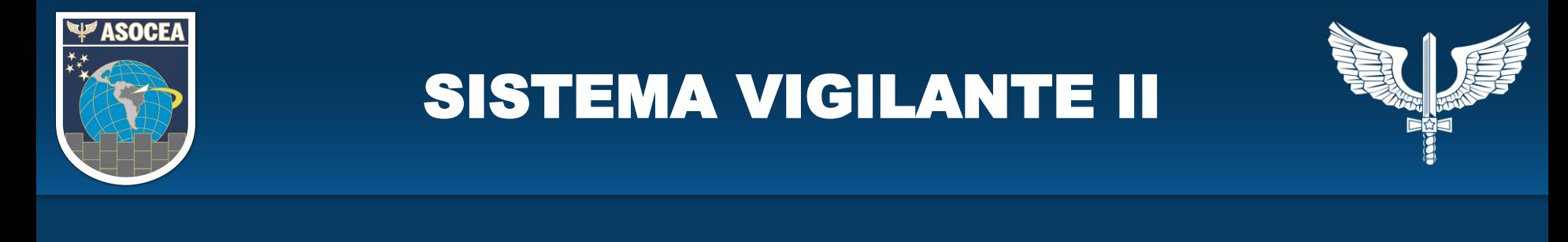

**OBJETIVO**

Apresentar ao Chefe de Equipe e INSPCEA o Sistema VIGILANTE II e suas funcionalidades.

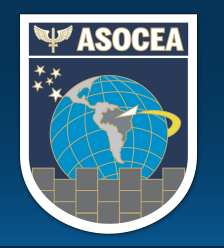

# SISTEMA VIGILANTE II

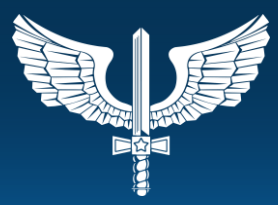

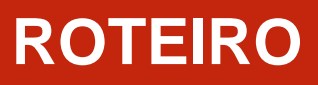

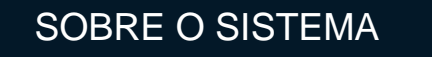

ACESSO AO SISTEMA

PRIMEIRO ACESSO

ATUALIZAÇÃO DOS DADOS **PESSOAIS** 

PRÉ-PREENCHIMENTO DO PROTOCOLO

APLICAÇÃO DO PROTOCOLO

FICHA DE CRÍTICAS

RELATÓRIO DE INSPEÇÃO

PLANO DE AÇÕES CORRETIVAS

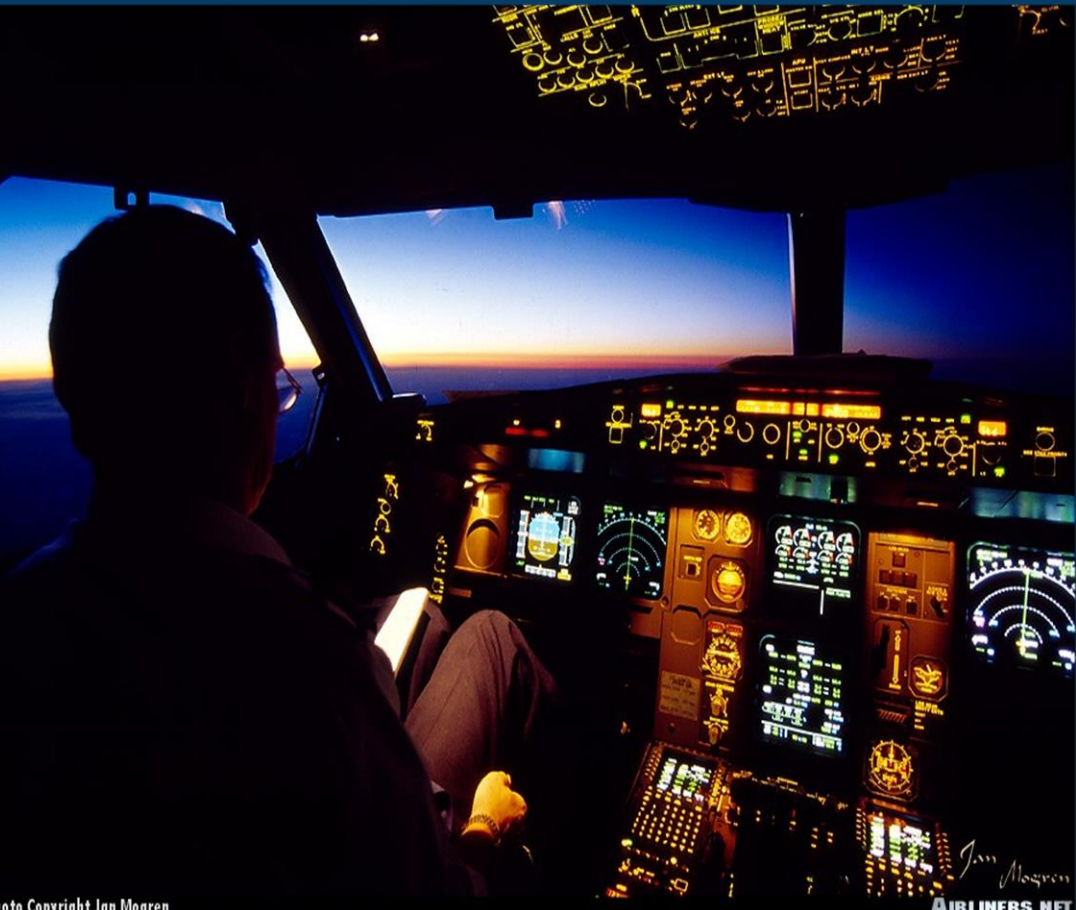

**Photo Copyright Jan Mogres** 

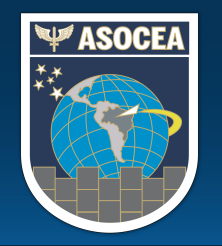

#### SISTEMA VIGILANTE II SOBRE O SISTEMA

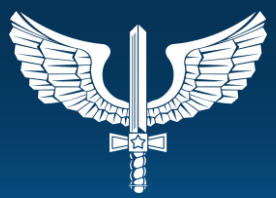

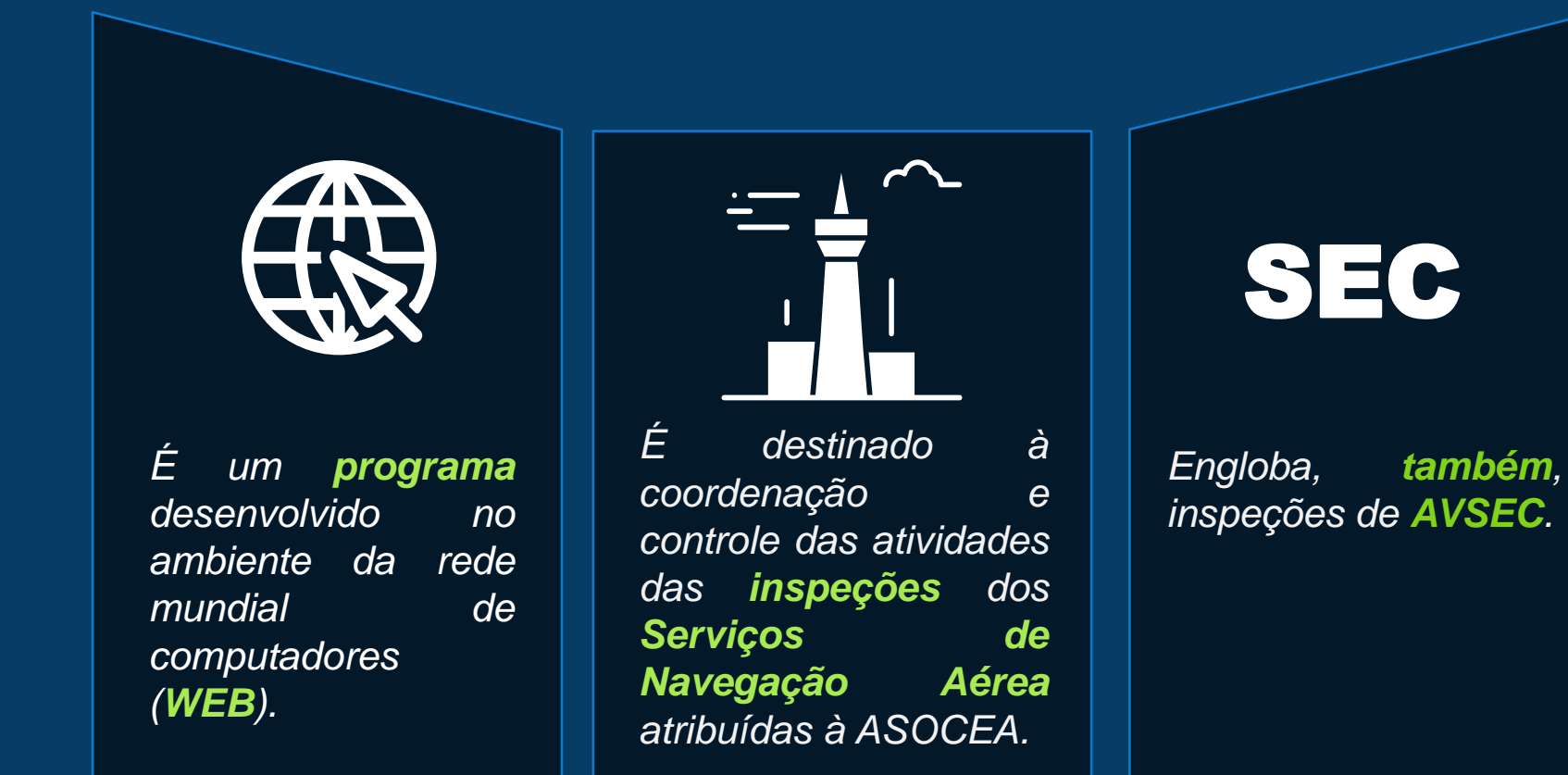

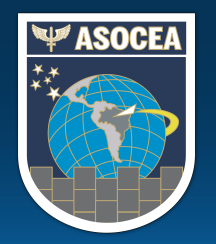

## SISTEMA VIGILANTE II ACESSO AO SISTEMA

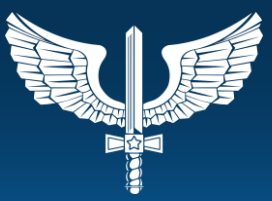

# **INTRAER**

- 1. No navegador WEB, acesse o seguinte endereço: <http://www.asocea.intraer/>
- 2. Clicar no botão azul "VIGILANTE II" conforme imagem ao lado.

#### **INTERNET**

1. No navegador WEB, acesse o seguinte endereço:

#### <https://www2.fab.mil.br/asocea>

2. Clicar no botão azul "VIGILANTE II" conforme imagem ao lado.

#### **Área Restrita**

Sistema de Vigilância da Segurança Operacional do Controle do Espaço Aéreo

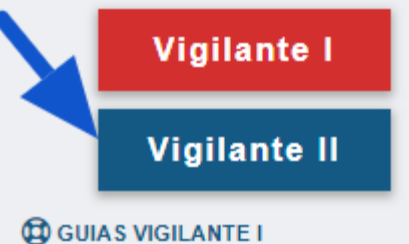

Tutoriais para Organização Vigilante I

#### Área Restrita

Sistema de Vigilância da Segurança Operacional do Controle do Espaco Aéreo

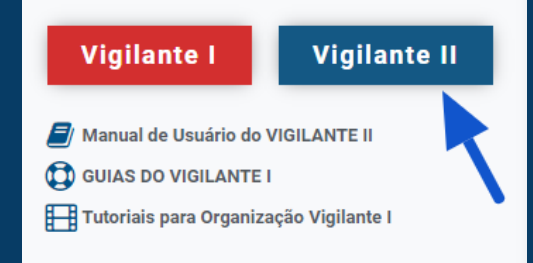

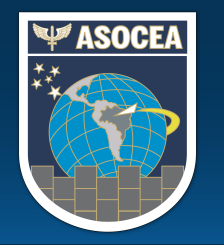

#### SISTEMA VIGILANTE II ACESSO AO SISTEMA

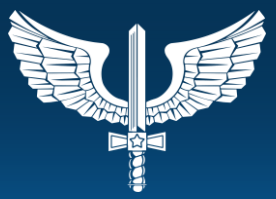

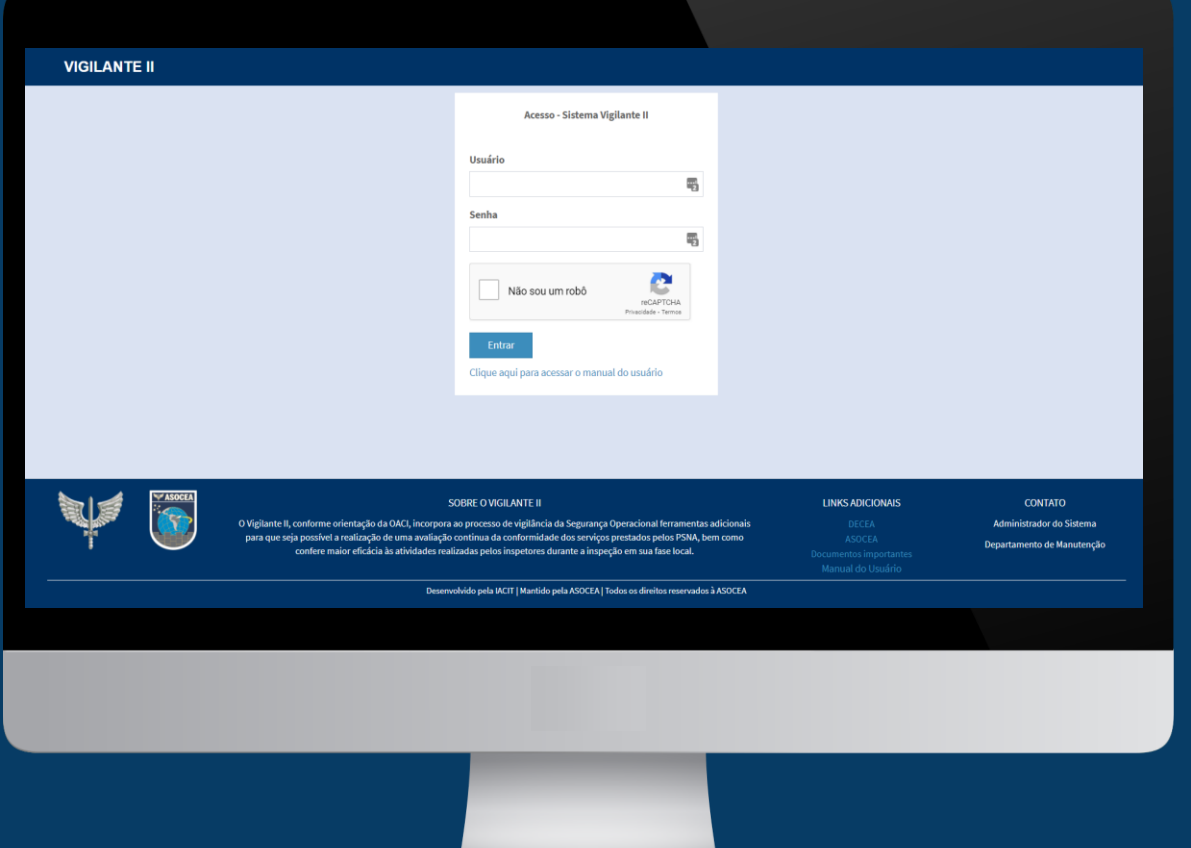

#### **TELA INICIAL**

Ambos os acessos irão levar para a página da web do VIGILANTE II na tela de login.

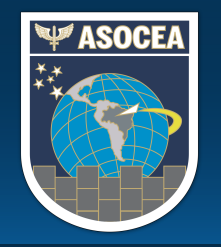

#### SISTEMA VIGILANTE II PRIMEIRO ACESSO

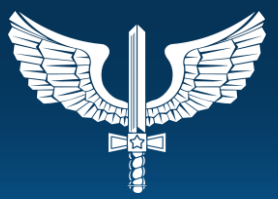

Para o primeiro acesso será enviado um e-mail de boas vindas como abaixo:

Bem - Vindo ao Sistema Vigilante II.

Prezado usuário {NomeDoUsuario}, abaixo estão os dados de login que o administrador {Administrador} cadastrou no Sistema Vigilante II. Seu login é: {Login} Sua senha padrão é: {SenhaPadrao}

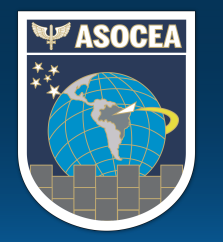

#### SISTEMA VIGILANTE II PRIMEIRO ACESSO

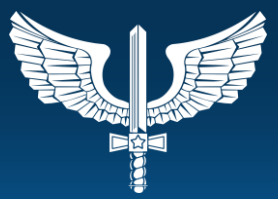

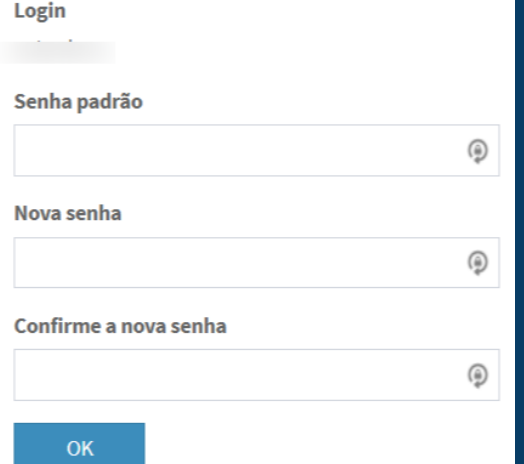

Após colocar os dados enviados na tela de login, o sistema irá solicitar uma troca de senha. Insira novamente a senha padrão enviada por e-mail e coloque uma nova senha de sua preferência contendo, pelo menos, uma letra maiúscula, uma minúscula, um caractere especial(!, @, #, \$, % etc) e um número.

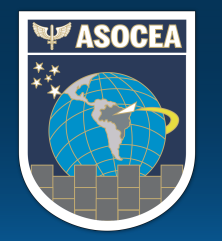

#### SISTEMA VIGILANTE II ATUALIZAÇÃO DOS DADOS PESSOAIS

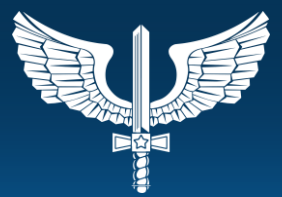

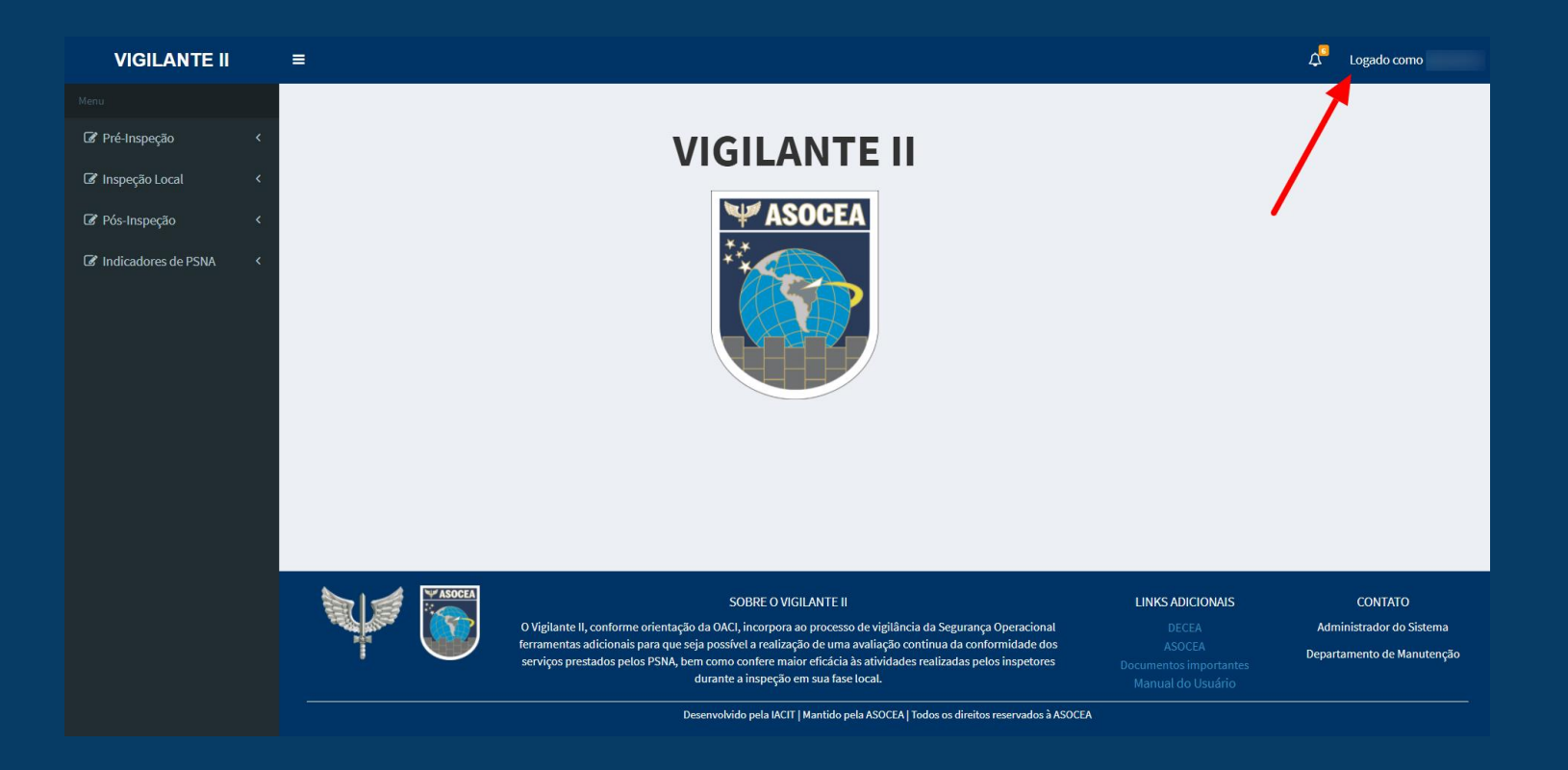

No canto superior direito possui um link onde é possível atualizar os próprios dados.

Basta clicar no local indicado com a seta para abrir um submenu.

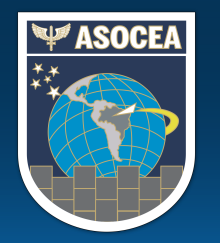

#### SISTEMA VIGILANTE II ATUALIZAÇÃO DOS DADOS PESSOAIS

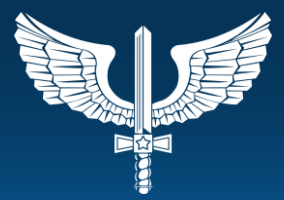

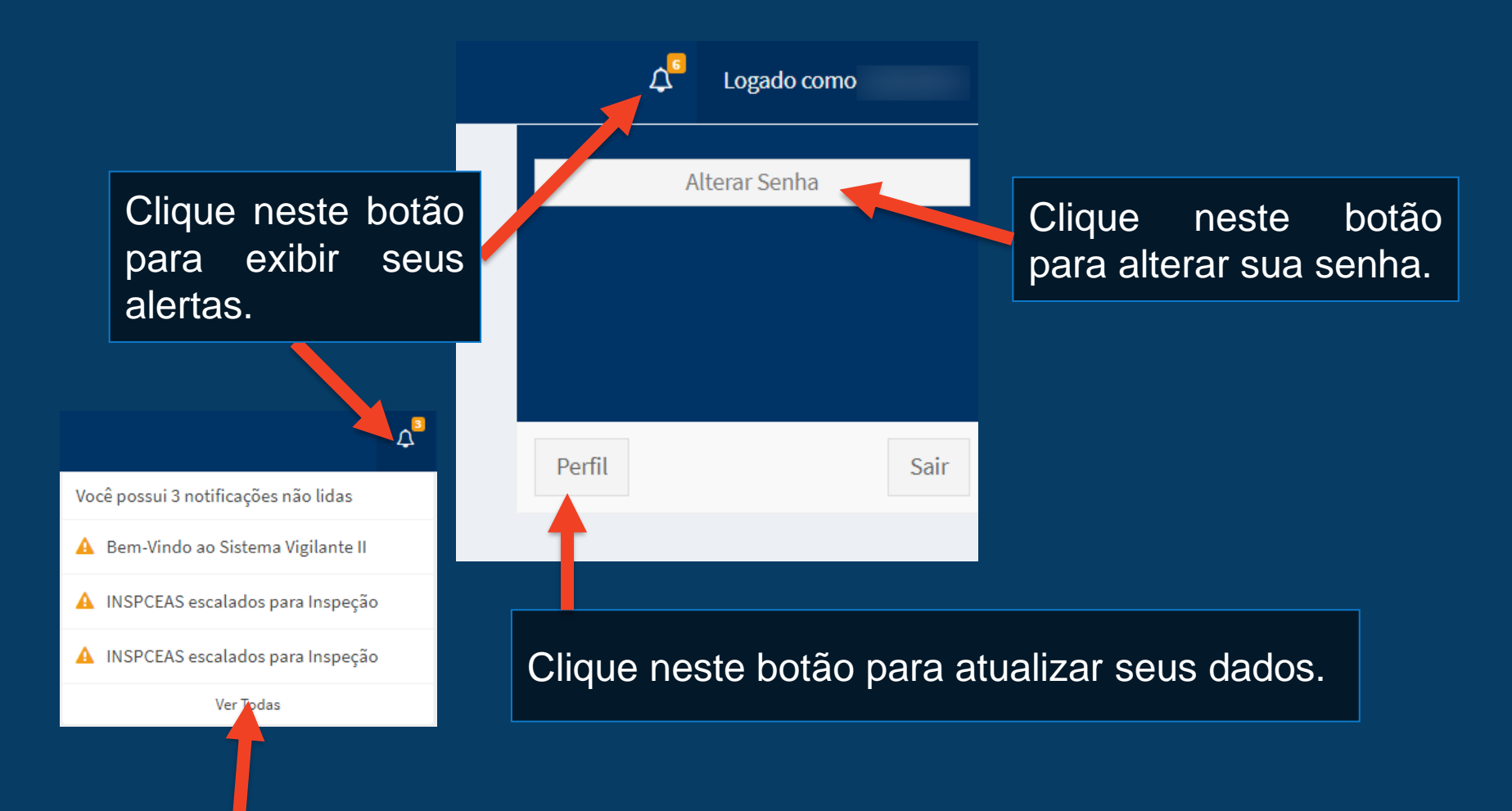

Clique no alerta ou no *link* "Ver Todas" para acessar uma tela com seus alertas.

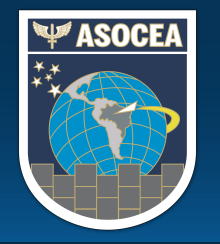

#### SISTEMA VIGILANTE II ATUALIZAÇÃO DOS DADOS PESSOAIS

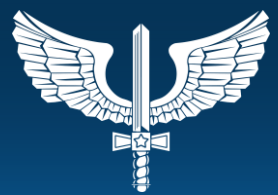

Ao clicar no alerta ou no *link* "Ver Todas" será exibida a tela abaixo.

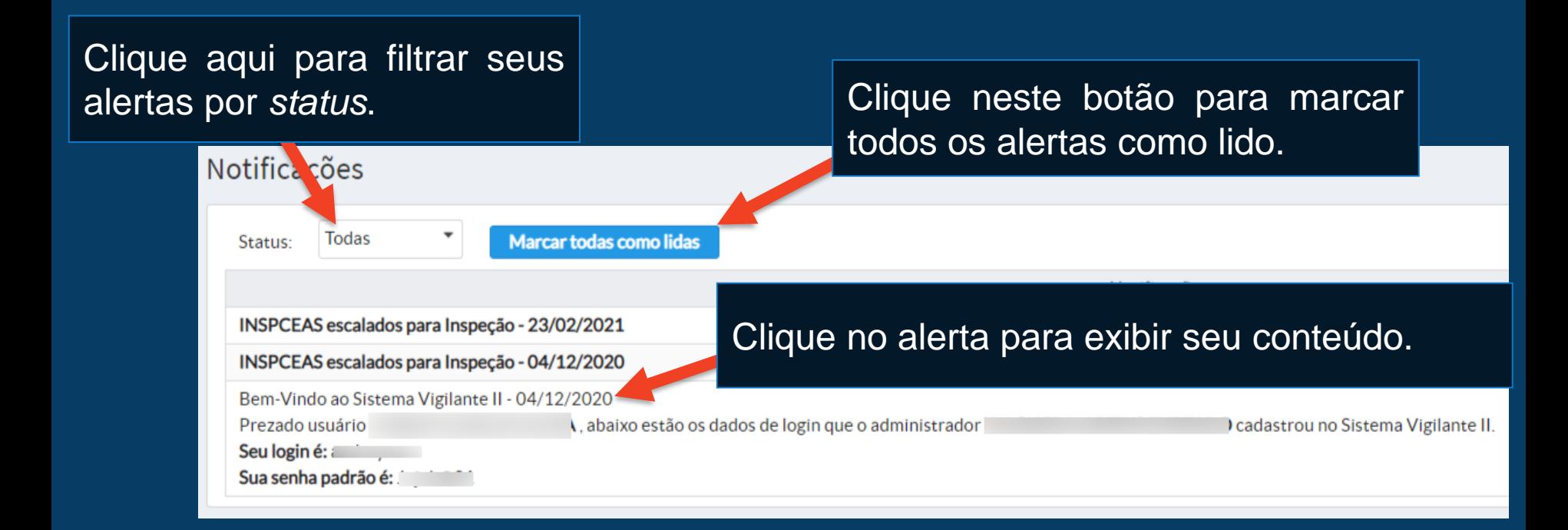

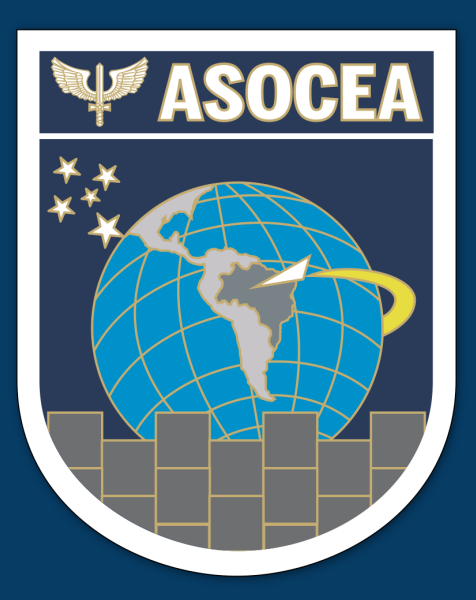

# SISTEMA VIGILANTE II Atualização dos dados pessoais - Perfil

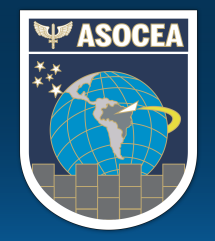

### SISTEMA VIGILANTE II ATUALIZAÇÃO DOS DADOS PESSOAIS - PERFIL

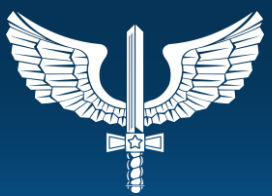

Ao clicar em "Perfil" irá abrir uma página com os dados pessoais no sistema, com alguns campos que poderão ser editados.

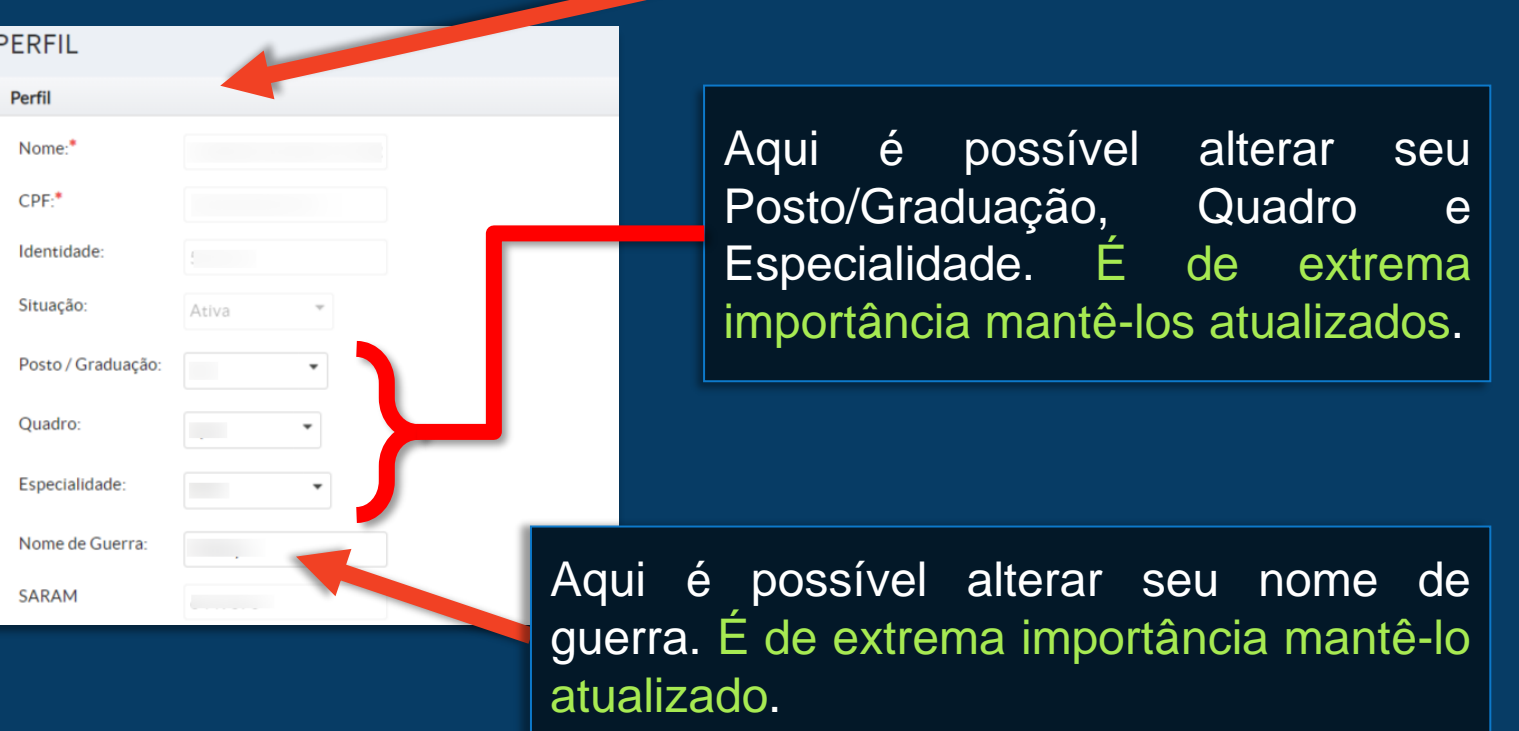

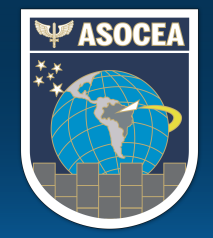

### SISTEMA VIGILANTE II ATUALIZAÇÃO DOS DADOS PESSOAIS - PERFIL

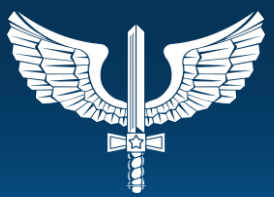

Neste campo é possível atualizar seu e-mail ou incluir outros e-mails que possua clicando no botão "+" e remove-los com o botão "-". Note que para o Sistema Vigilante II o e-mail é imprescindível, visto que é através dele que são enviados os alertas como senhas, escalas etc. Por este motivo, mantenha-o sempre atualizado para não deixar de receber esses alertas.

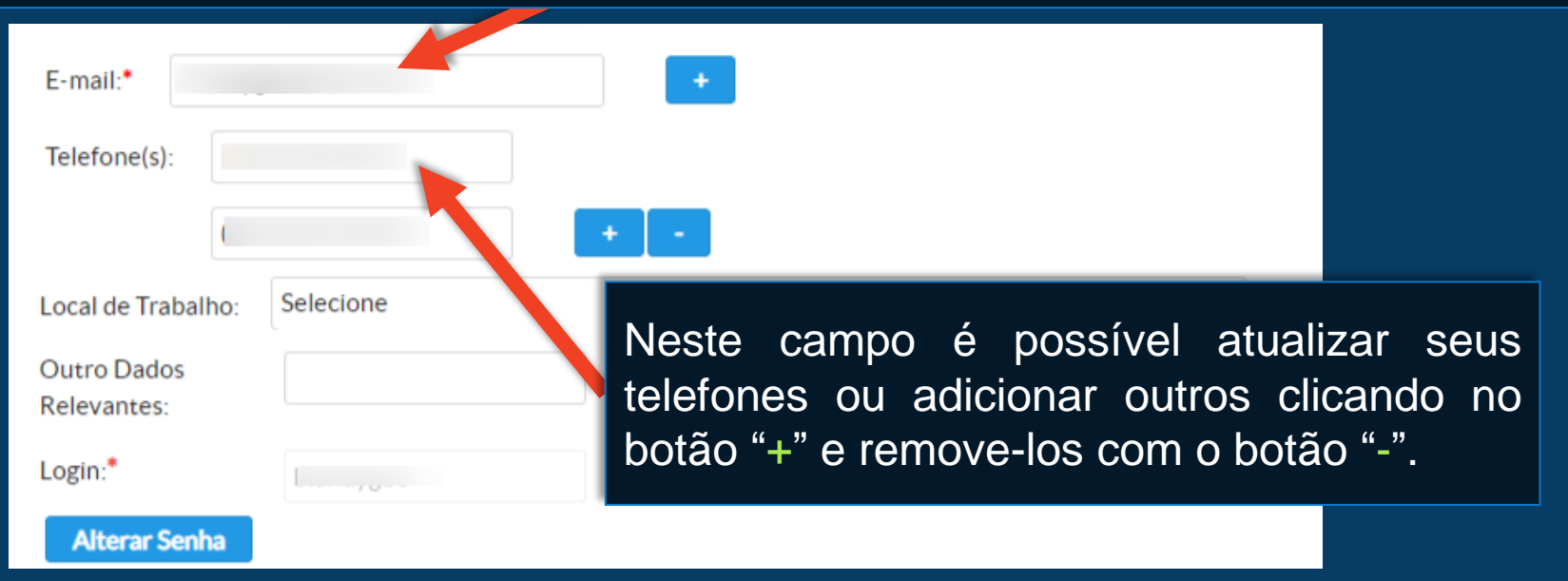

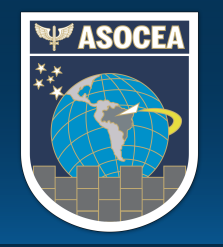

## SISTEMA VIGILANTE II ATUALIZAÇÃO DOS DADOS PESSOAIS - PERFIL

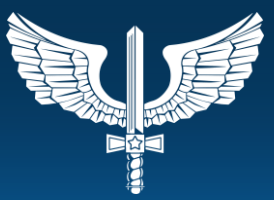

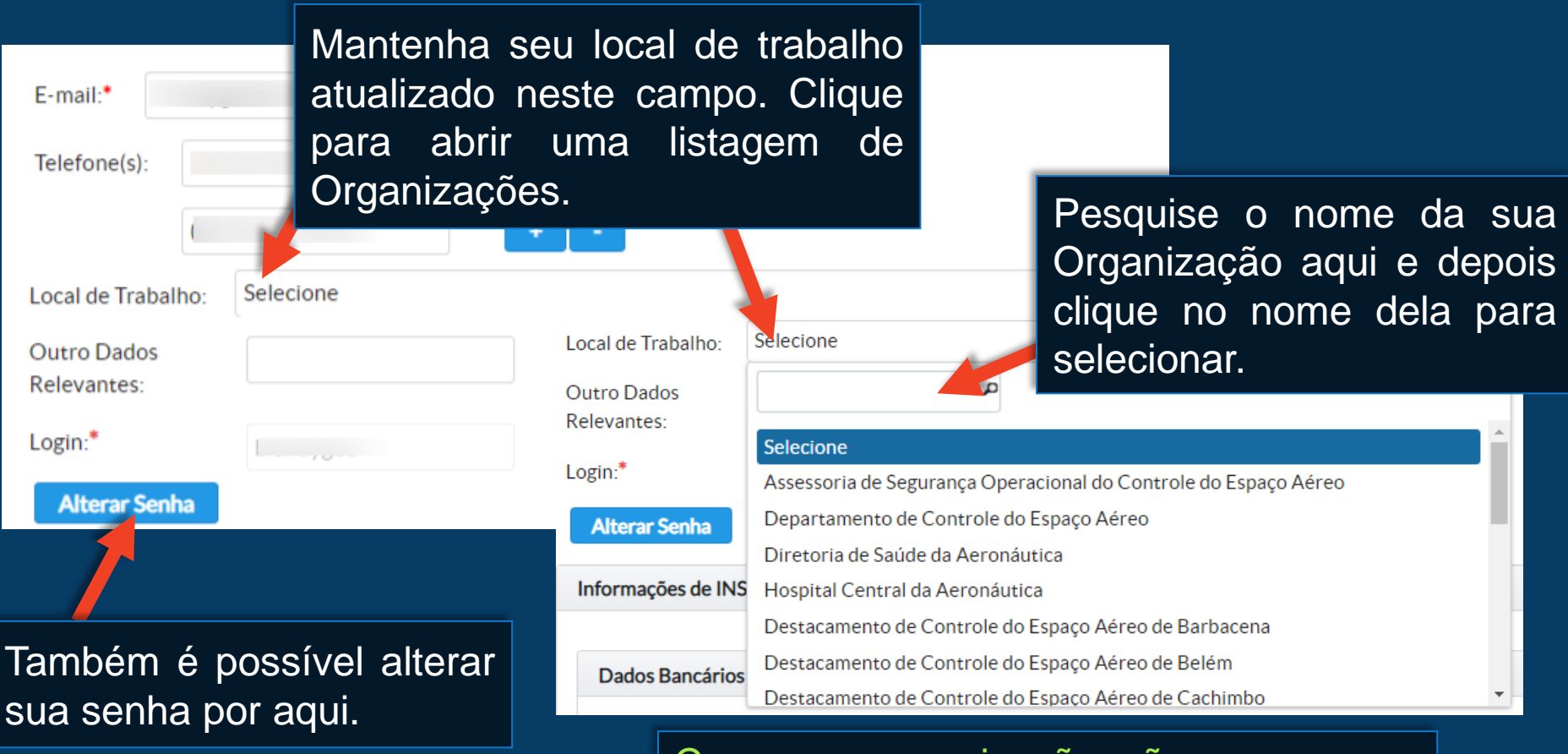

Caso sua organização não apareça na listagem, nos informe para que seja incluída no sistema.

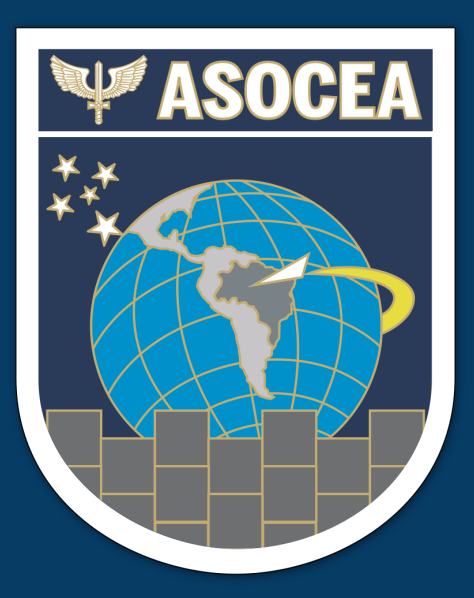

# SISTEMA VIGILANTE II Protocolo Pré-Preenchido

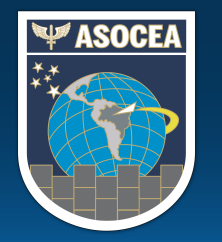

### SISTEMA VIGILANTE II PROTOCOLO PRÉ-PREENCHIDO

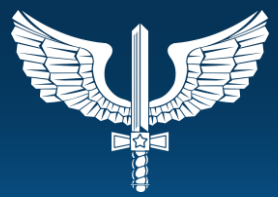

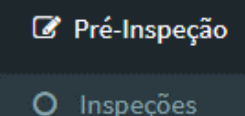

Para acessar o protocolo pré-preenchido:

Vá em "Pré-Inspeção" > "Inspeções".

#### **INSPEÇÕES**

#### Listagem de Inspeções (1 até 1 de 1)  $\mathbb{R}^{\geq 1}$  . <br> <br> For ID Inspeção ≎ PSNA ≎ Indicador OACI ≎ Subtipo ≎ Período ¢ Status  $\Leftrightarrow$ Ações  $\boxed{\triangleq}$ 36 **EPTA A SBNM SBNM** PROGRAMADA **REGULAR** Pré-Inspeção 17/11/2020 à 20/11/2020 **Visualizar** (1 até 1 de 1)  $\mapsto$  1-1

O Sistema irá exibir uma listagem com as inspeções em que esteve/está escalado. Clique no botão "Visualizar" para acessar o protocolo pré-preenchido.

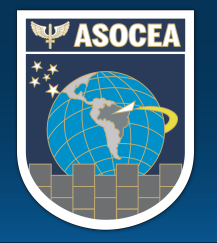

#### SISTEMA VIGILANTE II PROTOCOLO PRÉ PREENCHIDO

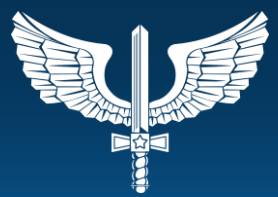

#### O Sistema irá exibir uma tela com informações da inspeção.

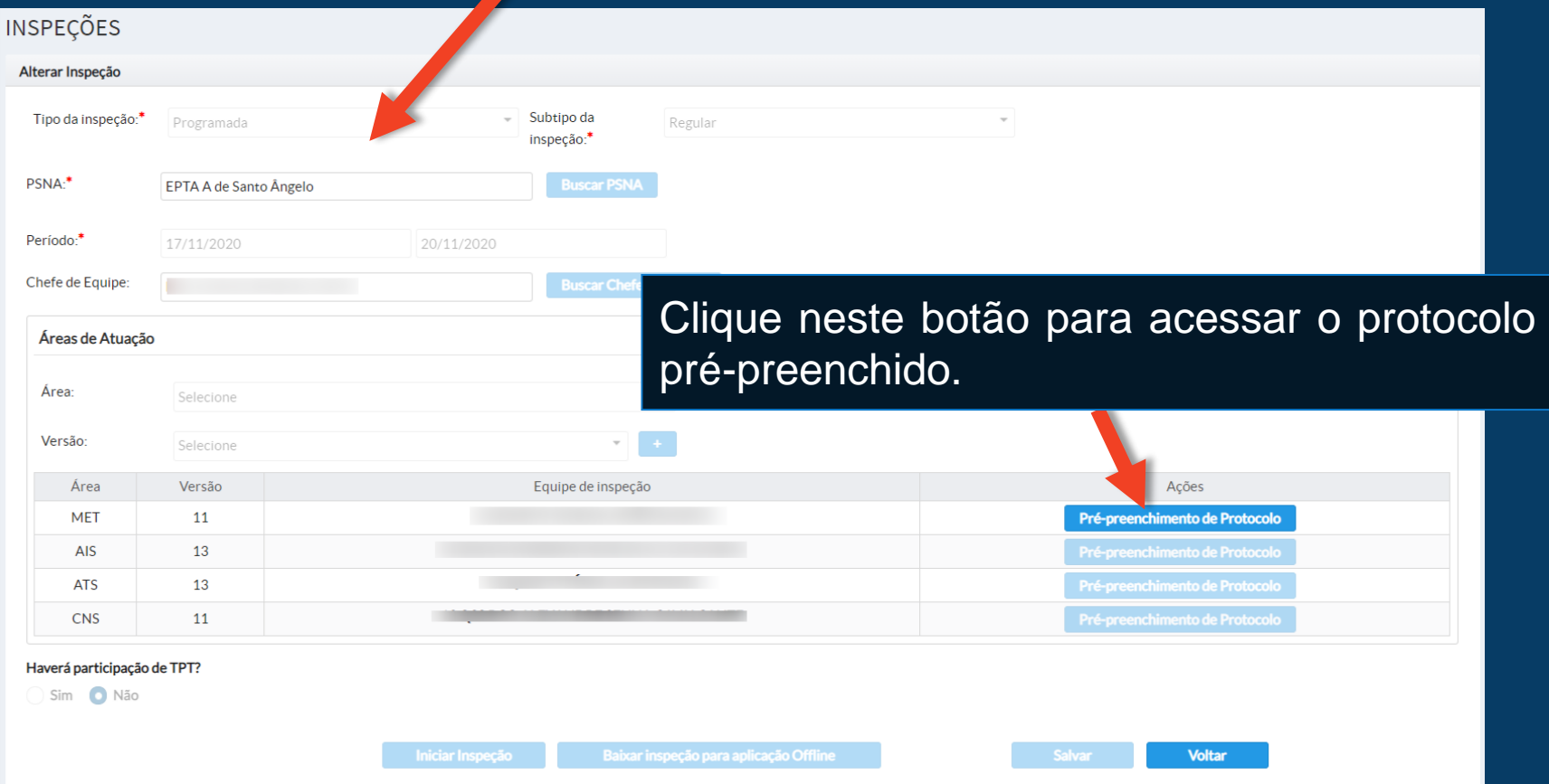

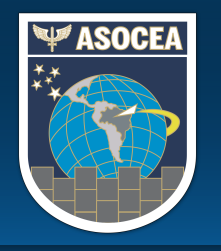

## SISTEMA VIGILANTE II PROTOCOLO PRÉ PREENCHIDO

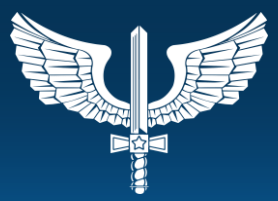

Este botão possibilita o preenchimento das contrapartes que irão participar da inspeção.

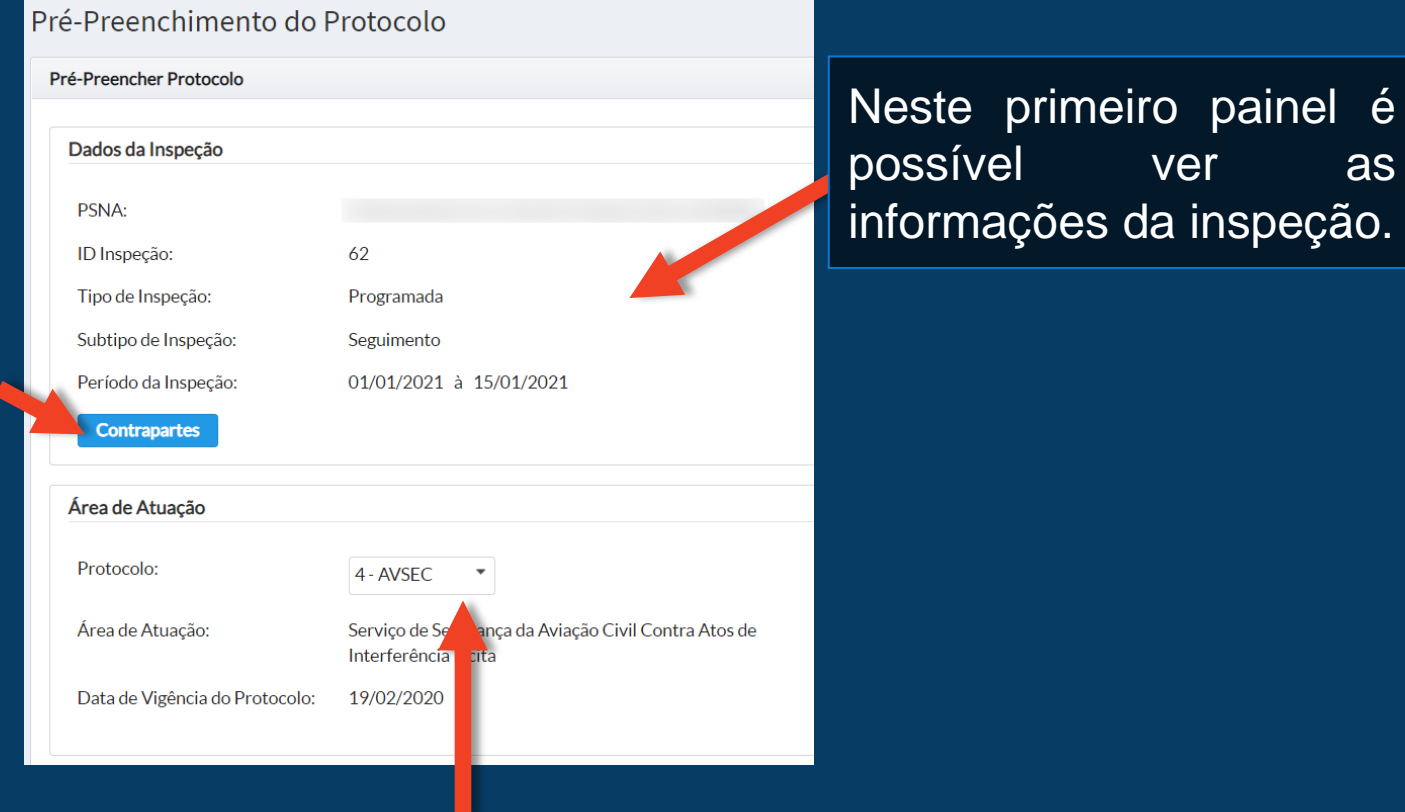

Este segundo painel contém informações do protocolo que está sendo preenchido no momento. Caso esteja escalado em mais de um protocolo, é possível trocar o protocolo a ser preenchido clicando na caixa de seleção.

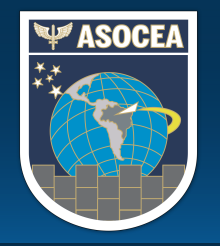

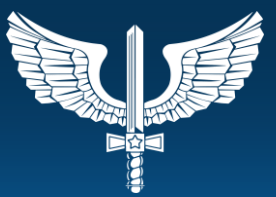

Ao clicar no botão "Contrapartes" será aberta a tela abaixo.

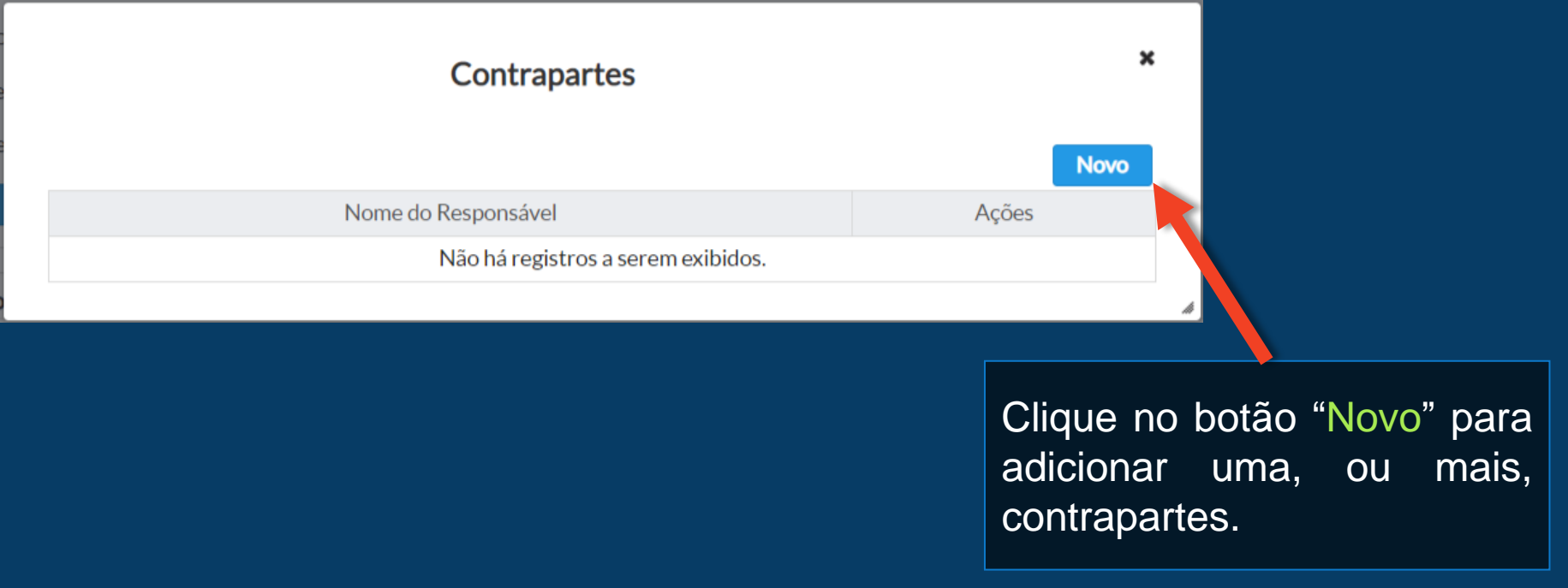

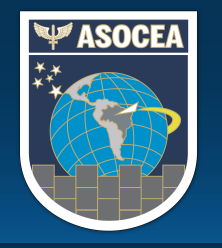

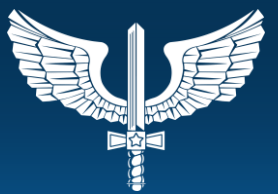

Ao Clicar no botão "Novo" será aberta a tela abaixo.

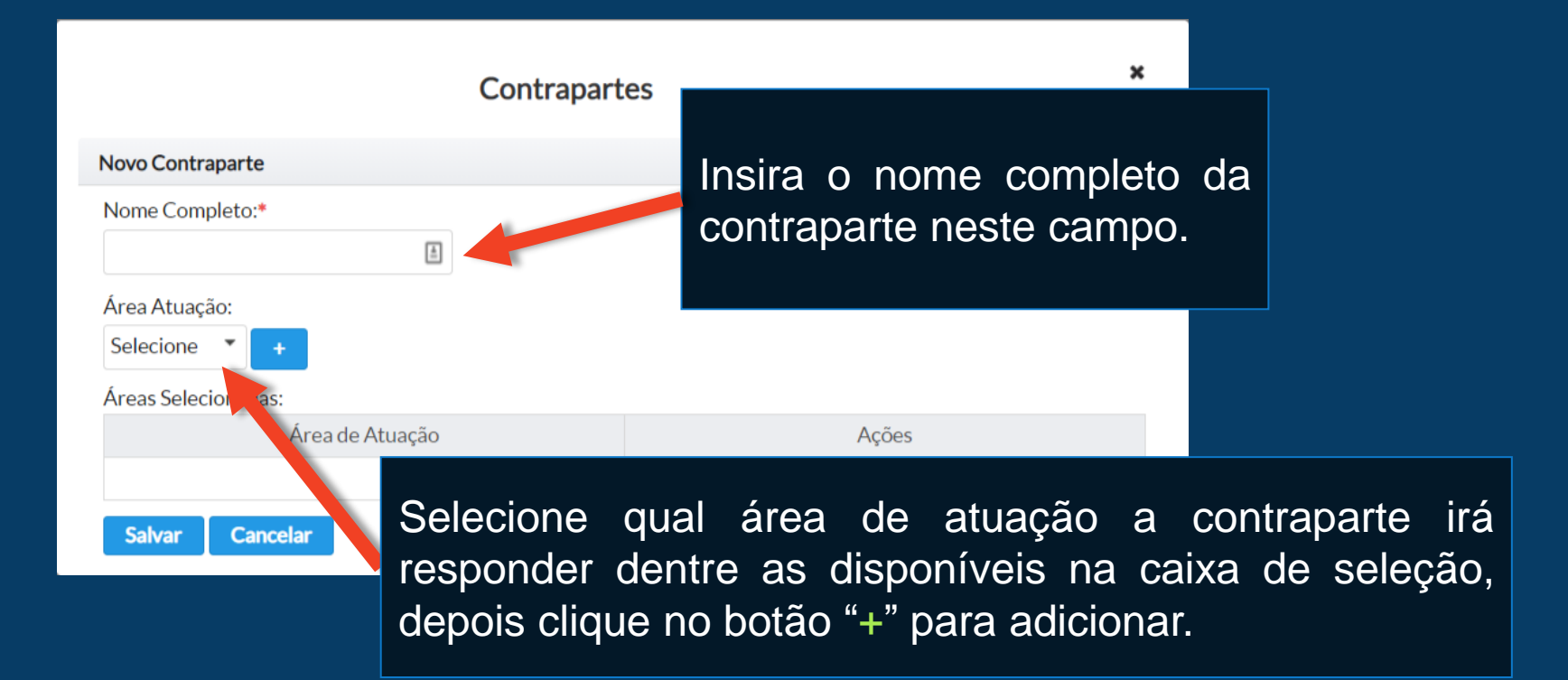

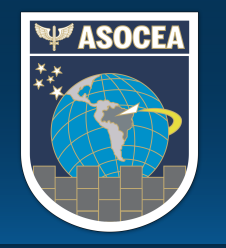

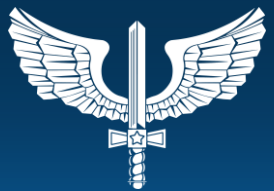

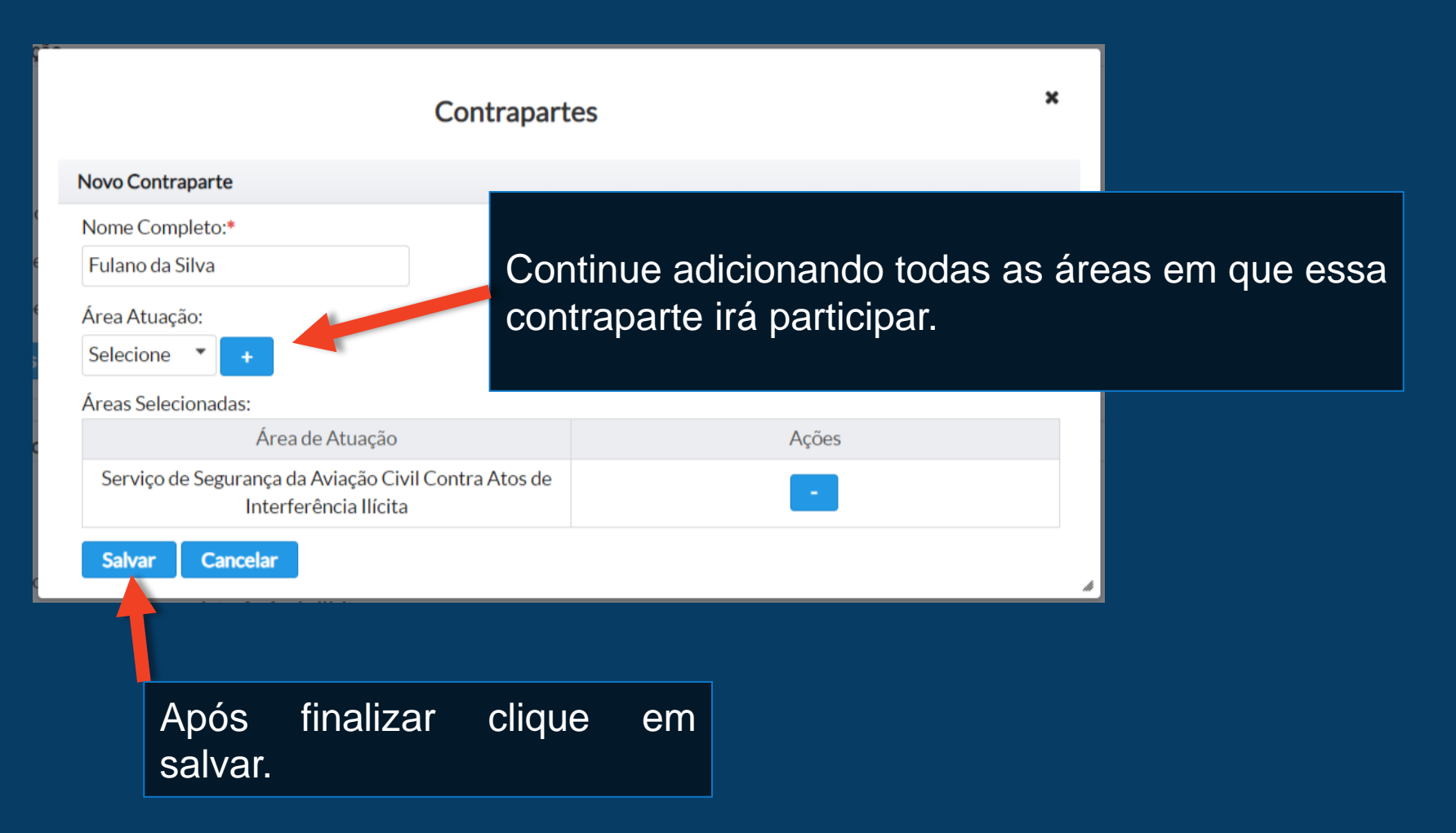

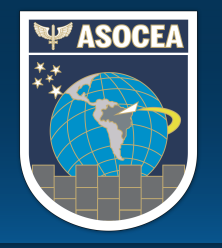

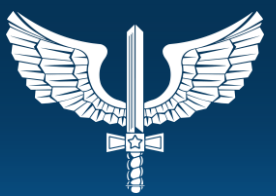

Ao Clicar no botão "Salvar" será aberta a tela abaixo.

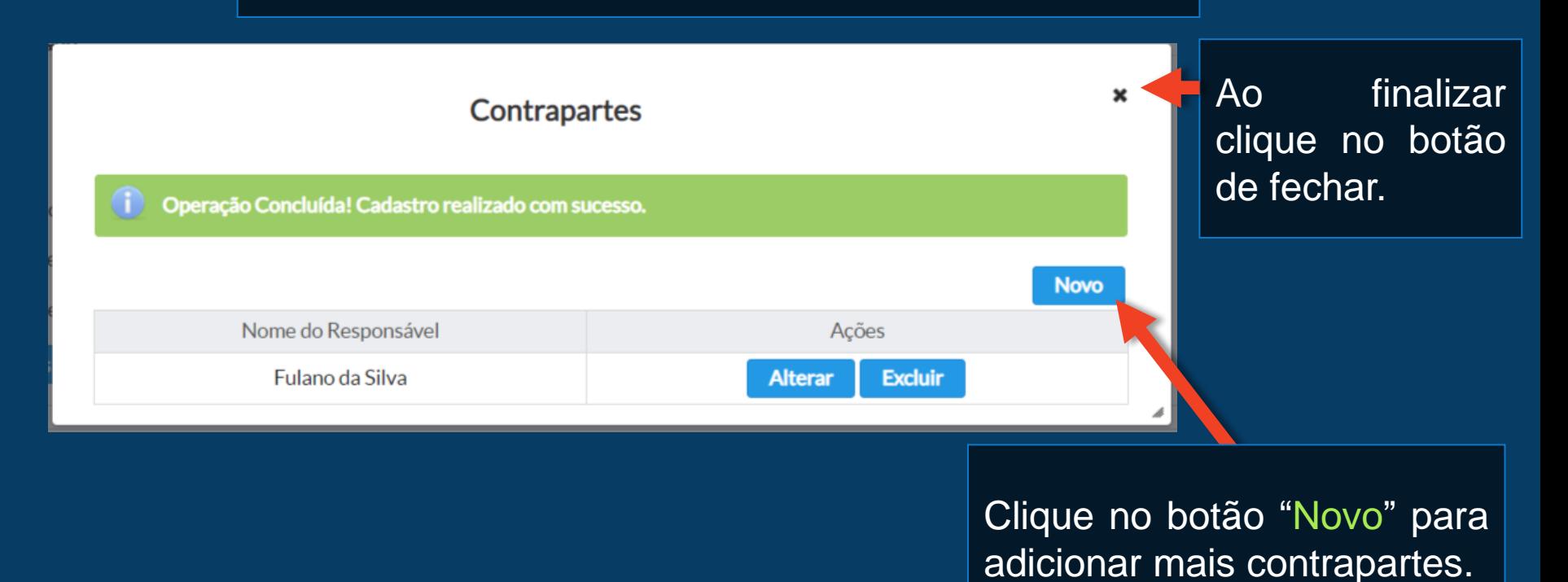

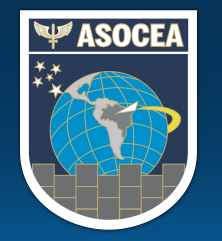

### SISTEMA VIGILANTE II PROTOCOLO PRÉ PREENCHIDO

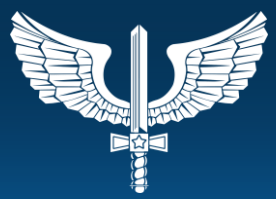

No último painel contém as perguntas do protocolo que está sendo preenchido no momento.

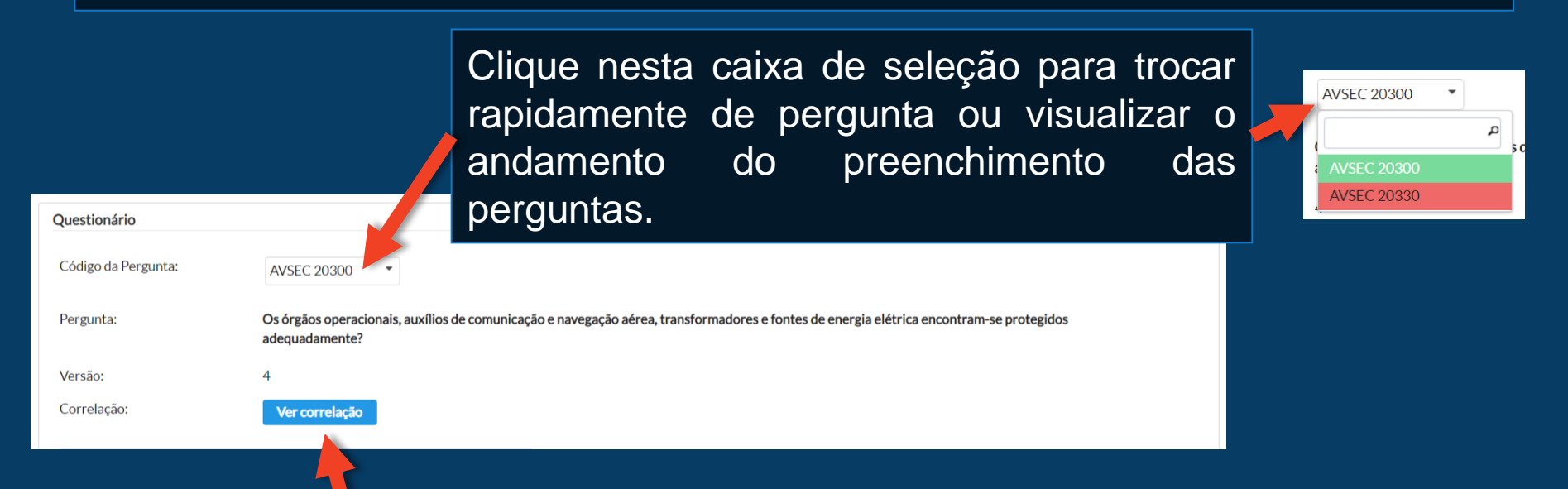

Clique neste botão para visualizar a correlação desta pergunta atual com as versões dos protocolos anteriores cadastrados no sistema.

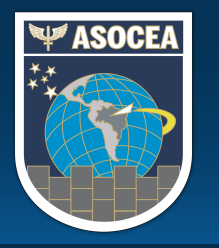

#### SISTEMA VIGILANTE II PROTOCOLO PRÉ PREENCHIDO

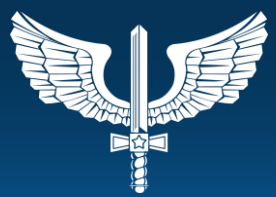

![](_page_24_Figure_3.jpeg)

#### Nesta área estão as normas em que a pergunta se baseia

Exemplo de Evidência:

-Verificar se as instalações são inspecionadas (com o objetivo de identificar pessoas suspeitas e objetos suspeitos) com frequência pela equipe de serviço de guarda ou técnicos responsáveis, caso essas instalações não possam ser adequadamente protegidas por vigilância eletrônica, alarmes ou outras barreiras de segurança, em função de limitações operacionais. - Observar que os auxílios à navegação aérea devem ser objeto de um controle rígido. - Observar que os Planos Específicos de Segurança (PES-AVSEC) dos órgãos do SISCEAB preveem um patrulhamento móvel pela equipe de serviço de guarda ou equipe responsável nas áreas internas e pelos órgãos de segurança pública nas áreas externas aos limites patrimoniais, bem como postos avançados de vigilância e de observação dessas áreas para detecção de possíveis ataques ou invasões. - Verificar se todos os acessos aos equipamentos de auxílio à navegação aérea, sala técnica ou órgão operacional são protegidos. Caso estes estejam localizados no térreo, as janelas e os dutos de ventilação devem estar protegidos com grades ou telas, impossibilitando a passagem de objetos ou pessoas que possam colocar em risco a operação do elo do SISCEAB.

Neste campo estão exemplos de evidências do protocolo.

![](_page_25_Picture_0.jpeg)

![](_page_26_Picture_0.jpeg)

pergunta.

#### SISTEMA VIGILANTE II PROTOCOLO PRÉ PREENCHIDO

![](_page_26_Picture_2.jpeg)

![](_page_26_Figure_3.jpeg)

![](_page_27_Picture_0.jpeg)

# SISTEMA VIGILANTE II Aplicar Protocolo

![](_page_28_Picture_0.jpeg)

![](_page_28_Picture_2.jpeg)

Para iniciar a inspeção local, o Chefe de Equipe, após a reunião de coordenação inicial, no local de aplicação, vendo que está tudo certo para o início da inspeção deverá clicar no botão "Iniciar Fase Local" que **irá bloquear qualquer tipo de alteração na inspeção (alteração do período, escala de equipe, remoção ou inclusão de área de atuação etc)** e passar a inspeção da fase de pré-inspeção para inspeção local. O botão "Iniciar Fase Local" fica localizado em dois locais na listagem de inspeções em pré-inspeção e ao final na página da inspeção, mostrada anteriormente no pré-preenchimento do protocolo.

![](_page_28_Picture_4.jpeg)

![](_page_29_Picture_0.jpeg)

![](_page_29_Picture_2.jpeg)

![](_page_29_Figure_3.jpeg)

Clicando neste botão irá exibir o protocolo da inspeção em PDF.

Este botão exibe um histórico do Protocolo aplicado.

![](_page_30_Picture_0.jpeg)

![](_page_30_Picture_2.jpeg)

A tela de aplicação do protocolo durante a fase de inspeção local é quase a mesma do pré-preenchimento, será apresentada apenas as diferenças, pois o restante segue as mesmas orientações.

![](_page_30_Picture_178.jpeg)

A primeira diferença é a caixa sanfonada "Orientações Gerais do Protocolo" que ao ser clicada ela se expande exibindo as orientações.

#### Orientações Gerais do Protocolo

Observações e orientações gerais:

1) O uso da expressão "Organização Regional" ou "Órgão Regional" ou referem-se, exclusivamente, aos CINDACTA/SRPV.

2) O INSPCEA deverá avaliar o cumprimento pelo inspecionado do que dispõe a primeira coluna do protocolo, realizando a pergunta constante da segunda coluna e a coleta de evidências. A quarta coluna apresenta alguns exemplos de evidências, porém, o INSPCEA pode se utilizar de outras evidências desde que pertinentes e fidedignas para avaliar o item em análise.

3) O INSPCEA deverá indicar a conclusão de sua análise mediante eleição, na quinta coluna, da melhor expressão que indique o estado de implementação do item em análise.

4) O INSPCEA deverá descrever sucintamente, na sexta coluna, as evidências coletadas e sua decisão pelo estado de implementação indicado na quinta coluna, de modo a ficar claro em leitura por qualquer outro INSPCEA qual fo e em que se baseou sua decisão.

5) Caso uma pergunta esteja baseada em apenas uma publicação de referência (primeira coluna) que tenha sido revogada ou cancelada pelo DECEA, o INSPCEA deverá marcar o estado de implementação "Não Aplicável", justificar na sexta coluna, e redigir sua Ficha de Críticas alertando a ASOCEA sobre a necessidade de atualização do Protocolo, informando a pergunta que requer ajustes.

6) Caso uma pergunta esteja baseada em uma publicação de referência (primeira coluna) que tenha sido alterada, apenas, quanto à numeração do item em análise, sem mudança do seu sentido, o INSPCEA deverá aplicar a pergunta considerando a nova numeração da publicação atualizada pelo DECEA e redigir sua Ficha de Críticas alertando a ASOCEA sobre a necessidade de atualização do Protocolo, informando a pergunta que requer ajustes. 7) Caso uma pergunta esteja baseada em uma publicação de referência (primeira coluna) que tenha sido alterada, com alteração no teor do item em análise, com mudança do seu sentido, o INSPCEA deverá aplicar a pergunta com os ajustes pertinentes, considerando a nova redação da publicação atualizada pelo DECEA (ou DIRSA) e redigir sua Ficha de Críticas alertando a ASOCEA sobre a necessidade de atualização do Protocolo, informando a pergunta que requer ajustes

8) Caso uma pergunta esteja baseada em uma publicação de referência (primeira coluna) que tenha sido alterada, com exclusão do item em análise, o INSPCEA deverá marcar o estado de implementação "Não Aplicável", justificar na sexta coluna, e redigir sua Ficha de Críticas alertando a ASOCEA sobre a necessidade de atualização do Protocolo, informando a pergunta que requer ajustes.

9) Caso uma pergunta esteja baseada em uma publicação de referência (primeira coluna) que tenha sido alterada, quanto à sua espécie (ou seja, o seu conteúdo tenha migrado para DCA, ICA, MCA, PCA, CIRCEA e correlatos), o INSPCEA deverá aplicar a pergunta, considerando a nova publicação atualizada pelo DECEA e redigir sua Ficha de Críticas, alertando a ASOCEA sobre a necessidade de atualização do Protocolo, informando a pergunta que requer ajustes.

10) O INSPCEA deve estar atento, ao aplicar as orientações descritas nos itens 4 a 7 acima, quando existir mais de uma referência na questão em análise, avaliando as implicações das alterações em apenas uma das referências frente ao disposto nas demais referências naquela pergunta.

![](_page_31_Picture_0.jpeg)

![](_page_31_Picture_2.jpeg)

A outra diferença é o painel "Protocolos Anteriores" que exibe uma tabela com atalhos aos dados das inspeções anteriores cadastradas no Sistema Vigilante II.

![](_page_31_Picture_179.jpeg)

![](_page_32_Picture_0.jpeg)

![](_page_32_Picture_2.jpeg)

Após o preenchimento de todo o protocolo o botão "Finalizar o Protocolo", que está localizado ao final da página de preenchimento, ficará habilitado, devendo então o INSPCEA clicar nele para fechar seu Protocolo. É importante ressaltar que os protocolos deverão ser fechados ao término da reunião de coordenação final para que o chefe de equipe possa finalizar a fase local clicando no botão "Finalizar Fase Local".

![](_page_32_Picture_4.jpeg)

![](_page_33_Picture_0.jpeg)

![](_page_33_Picture_2.jpeg)

#### Aplicar Protocolo de Inspeção

#### Revisão da Inspeção

Correlação

![](_page_33_Picture_189.jpeg)

#### Área de Atuação - CNS - Serviço de Comunicação, Navegação e Vigilância | Protocolo Aberto

![](_page_33_Picture_190.jpeg)

Após clicar no botão "Finalizar o Protocolo" o INSPCEA será direcionado para a tela de revisão ao lado, leia atentamente todas as questões para verificar se não há nenhuma discrepância, pois após clicar no botão "confirmar" não será possível editálo. Caso tenha encontrado alguma discrepância volte a página e faça a correção, caso esteja tudo certo vá ao final da página clique no botão "confirmar" para finalizar seu protocolo.

Correção, Uma NPA com os procedimentos relacionados é uma forma de evidência aceitável. Evidência cumprimento das diversas etapas (Rádio/Ofício/ Carta de solicitação, Relatório do GEIV, registros com evidências das ações corretivas adotadas, registros no SILOMS ou sistema equivalente de controle de manutenção de equipamentos, etc.)

![](_page_33_Picture_191.jpeg)

![](_page_33_Picture_192.jpeg)

![](_page_33_Picture_193.jpeg)

![](_page_33_Picture_194.jpeg)

![](_page_34_Picture_0.jpeg)

![](_page_34_Picture_2.jpeg)

Logo após o fechamento de todos os protocolos, ao término da reunião de coordenação final, o Chefe de Equipe deverá clicar no botão "Finalizar Fase Local", na listagem de aplicação dos protocolos, que é responsável por efetivar a inspeção, confirmando as Não Conformidades aplicadas na inspeção, gerando o prazo da mesma, gerando o PAC no sistema, etc. Levando assim, a inspeção para a fase de pós-inspeção.

> Localização do botão "Finalizar Fase Local" para o Chefe de Equipe.

![](_page_34_Picture_5.jpeg)

![](_page_35_Picture_0.jpeg)

# SISTEMA VIGILANTE II Ficha de Crítica

![](_page_36_Picture_0.jpeg)

### SISTEMA VIGILANTE II FICHA DE CRÍTICA

![](_page_36_Picture_2.jpeg)

![](_page_36_Figure_3.jpeg)

Clique aqui para preencher a ficha.

![](_page_36_Picture_124.jpeg)

Clique aqui para visualizar a ficha em PDF.

![](_page_37_Picture_0.jpeg)

#### SISTEMA VIGILANTE II FICHA DE CRÍTICA

![](_page_37_Picture_2.jpeg)

#### Ao clicar em preencher será aberta a página abaixo.

![](_page_37_Picture_70.jpeg)

![](_page_38_Picture_0.jpeg)

#### SISTEMA VIGILANTE II FICHA DE CRÍTICA

![](_page_38_Picture_2.jpeg)

![](_page_38_Picture_73.jpeg)

![](_page_39_Picture_0.jpeg)

# SISTEMA VIGILANTE II Relatório de Inspeção

![](_page_40_Picture_0.jpeg)

### SISTEMA VIGILANTE II RELATÓRIO DE INSPEÇÃO

![](_page_40_Picture_2.jpeg)

![](_page_40_Figure_3.jpeg)

Para visualizar os Relatórios e COMINSP:

Vá em "Inspeção Local" > "Relatórios".

Será aberta uma listagem com os relatórios de cada inspeção que esteve/está escalado.

![](_page_40_Picture_139.jpeg)

![](_page_41_Picture_0.jpeg)

#### SISTEMA VIGILANTE II RELATÓRIO DE INSPEÇÃO

![](_page_41_Picture_2.jpeg)

![](_page_41_Figure_3.jpeg)

![](_page_42_Picture_0.jpeg)

![](_page_42_Picture_2.jpeg)

Ao clicar no botão "Não Conformidades" será exibida uma janela com uma lista de não conformidades aplicadas na inspeção.

![](_page_42_Picture_57.jpeg)

![](_page_43_Picture_0.jpeg)

![](_page_43_Picture_2.jpeg)

Ao clicar na seta a não conformidade será expandida, exibindo mais detalhes sobre a mesma.

![](_page_43_Picture_49.jpeg)

![](_page_44_Picture_0.jpeg)

![](_page_44_Picture_2.jpeg)

Ao clicar em "Preencher" o sistema irá abrir a tela abaixo.

![](_page_44_Figure_4.jpeg)

O primeiro painel contém os dados da inspeção.

![](_page_45_Picture_0.jpeg)

![](_page_45_Picture_2.jpeg)

O próximo painel contém os campos do Relatório para preenchimento já Dados do relatório com os dados genéricos do nosso modelo. Finalidade  $\pm$  Norma Sans Serif O presente Relatório apresenta o resultado da Inspecão (tipo) (subtipo) realizada no (nmFantasia), em cumprimento ao Plano Anual de Inspecões de (ano) Cabe ressaltar que os campos vem com parâmetros précadastrados no sistema, como {subtipo}, esses Desenvolvimento da Inspeção parâmetros servem para o sistema incluir informações de Sans Serif  $\div$  Normal  $\div$  **A B I** U <del>S</del> forma automática como, por exemplo, o subtipo de O(A) {nmFantasia} foi comunicado pela ASOCEA por intermédio de Comunicação de Em cumprimento ao que estabelece a ICA 121-10 e o MCA 121-2, os inspeção (Regular, Seguimento, etc) que é inserido pelo - reunião de coordenação inicial da Equipe de Inspeção - dia / mês; - reunião de abertura - dia / mês: - avaliação no local - dia / mês: - reunião de coordenação final da Equipe de Inspeção - dia / mês; parâmetro mencionado acima e não devem ser removidos raunião da ancarramanto dis / mâr Não Conformidade a não ser pelos casos apresentados no próximo slide. Sans Serif ≑ Normal ≑ <u>A</u> B *I* U <del>S</del> Anexas ao presente Relatório constam as Fichas de Não Conformidade elab discriminado {listaNaoConformidadesGeradasNaInspecao} 01 (uma) via original de cada FNC foi entregue ao Comandante do {nmFantasia} , {responsavel}, porocasião da reunião de encerramento, visando à elaboração do seu Plano de Ações Corretivas

Foram validadas as eliminações das não conformidades referentes às FAC

Comentários

![](_page_45_Picture_6.jpeg)

![](_page_46_Picture_0.jpeg)

![](_page_46_Picture_2.jpeg)

Os parágrafos e parâmetros só devem ser removidos para o correto alinhamento dos dados com a Inspeção, como no nosso modelo em "WORD", por exemplo:

Caso não tenham sido entregues FNC remover o parágrafo:

"...01 (uma) via original de cada FNC foi entregue ao Comandante do {nmFantasia} , {responsavel} , porocasião da reunião de encerramento, visando à elaboração do seu Plano de Ações Corretivas..."

Caso não haja NC sem correlação remover o parágrafo:

"...As não conformidades abaixo discriminadas não foram avaliadas, visto não existir correlação com as perguntas dos respectivos protocolos, vigentes nesta inspeção: {listaNaoConformidadesSemCorrelacao}..."

Caso não haja TPT remover o parágrafo:

"... Realizaram TPT os seguintes candidatos, nas seguintes áreas: {listaTPT}..."

E assim por diante, até que esteja alinhado com a inspeção.

![](_page_47_Picture_0.jpeg)

![](_page_47_Picture_2.jpeg)

Após receber o Ok da Seção de Controle o Chefe de Equipe deverá fechar seu Relatório. É importante frisar que todos os Protocolos e Fichas de Críticas devem estar fechados para que o Chefe de Equipe possa fechar seu Relatório.

![](_page_47_Picture_125.jpeg)

![](_page_48_Picture_0.jpeg)

# SISTEMA VIGILANTE II Plano de Ações Corretivas

![](_page_49_Picture_0.jpeg)

![](_page_49_Picture_2.jpeg)

Cabe ressaltar antes de começar que o PAC no Sistema Vigilante II é validado de forma automática conforme a aplicação do protocolo. Deste modo, a necessidade de acessar o PAC para a validação das não conformidades se dá somente em casos que fugirem a regra normal de aplicação ou algum *bug.*

![](_page_49_Figure_4.jpeg)

![](_page_50_Picture_0.jpeg)

Legenda de cores

#### SISTEMA VIGILANTE II PLANO DE AÇÕES CORRETIVAS

![](_page_50_Picture_2.jpeg)

Será exibida uma listagem contendo as Ações Corretivas de todas as inspeções do PSNA, entraremos em detalhes nos Plano de ações corretivas PAC - Ações Corretivas recursos mais a frente.

![](_page_50_Picture_70.jpeg)

![](_page_51_Picture_0.jpeg)

![](_page_51_Picture_2.jpeg)

Clique em "Ver todas as fichas" para abrir um PDF contendo todas as ações corretivas em um arquivo só. Marque a opção "Mostrar apenas as ações não validadas" para filtrar a listagem e exibir apenas as ações em aberto no momento, inclusive ao gerar o PDF "Ver todas as fichas".

Mostrar apenas as ações não validadas

Ver todas as fichas

#### Visualize o Relatório desta Inspeção em PDF.

Inspeção Regular realizada no período de 24/11/2020 a 27/11/2020

![](_page_51_Picture_208.jpeg)

Clique aqui para ver os detalhes de preenchimento da ficha.

Clique para visualizar em PDF a Ficha de Ação Corretiva.

![](_page_52_Picture_0.jpeg)

![](_page_52_Picture_2.jpeg)

Ao clicar no botão "Detalhes" será exibida a tela abaixo.

![](_page_52_Picture_154.jpeg)

ficará habilitado, exibindo também um ícone de um clipe na listagem de ações corretivas, clique no botão para acessar os anexos desta fase.

![](_page_53_Picture_0.jpeg)

![](_page_53_Picture_2.jpeg)

#### Ao clicar em "Anexos" será exibido a tela abaixo.

![](_page_53_Figure_4.jpeg)

![](_page_54_Picture_0.jpeg)

# SISTEMA VIGILANTE II

![](_page_54_Picture_2.jpeg)

![](_page_54_Figure_3.jpeg)

![](_page_54_Picture_4.jpeg)

SOBRE O SISTEMA

ACESSO AO SISTEMA

PRIMEIRO ACESSO

ATUALIZAÇÃO DOS DADOS **PESSOAIS** 

PRÉ-PREENCHIMENTO DO PROTOCOLO

APLICAÇÃO DO PROTOCOLO

FICHA DE CRÍTICAS

RELATÓRIO DE INSPEÇÃO

PLANO DE AÇÕES CORRETIVAS

**Photo Copyright Jan Mogres** 

![](_page_55_Picture_0.jpeg)

**OBJETIVO**

Apresentar ao Chefe de Equipe e INSPCEA o Sistema VIGILANTE II e suas funcionalidades.

#### ASSESSORIA DE SEGURANÇA OPERACIONAL DO CONTROLE DO ESPAÇO AÉREO

![](_page_56_Figure_1.jpeg)

*"Contribuindo para o incremento da Segurança Operacional no SISCEAB."*